# **Digital Production Control – Job Prep**

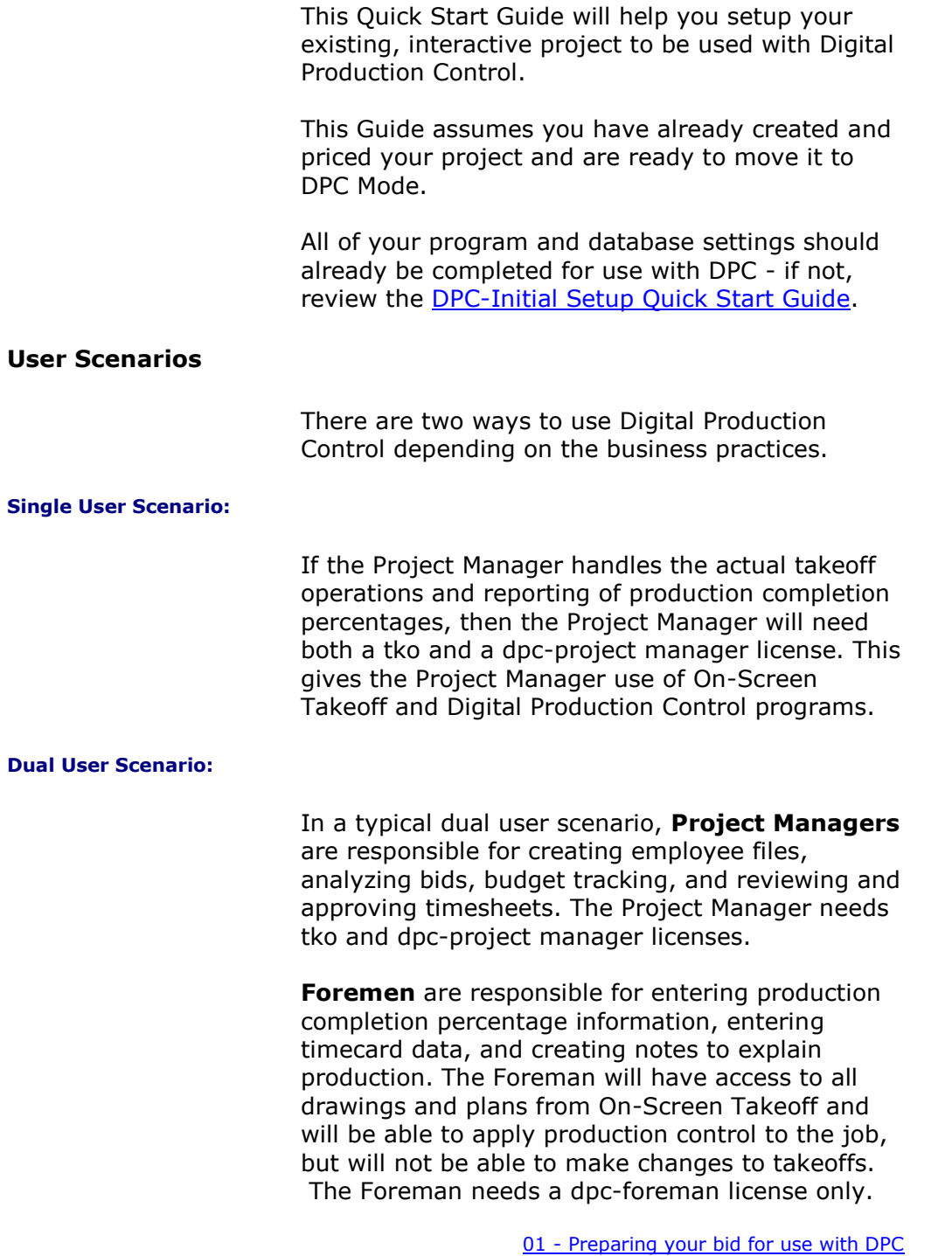

## <span id="page-1-0"></span>**01 - Preparing your bid for use with DPC**

In the past you may have duplicated a bid many times. When using DPC you must keep ONE bid throughout the life of the job. You and the foreman will be sharing this one synchronized bid file.

**We will make one archive copy of your base bid and THAT'S IT.**

 $\Box$  Open the job in On Screen Takeoff

 $\Box$  Click the Cover Sheet button

☐ Verify that the job is priced using *Quick Bid Interactive*

☐ Verify that you have used Typical Groups and Repeating Pages - *do NOT use Typical Areas*

 $\Box$  Return to the Bids Tab in On-Screen Takeoff (always duplicate an Interactive bid from On-Screen Takeoff)

☐ Duplicate the bid, **when prompted to duplicate the Quick Bid job, click YES**

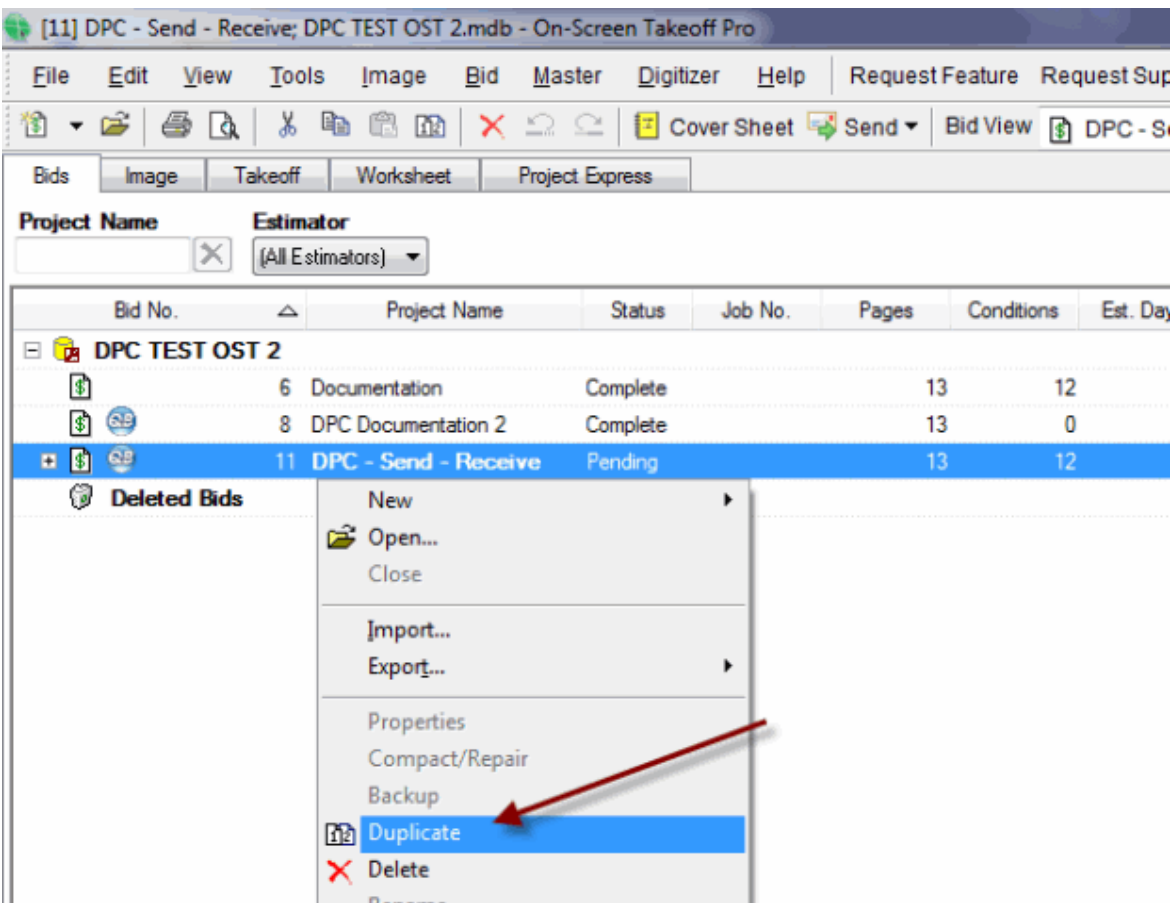

**Once you send a project to the field, you must not move it to a different database or folder nor rename it.**

02 - [Archive Original Bid](#page-3-0)

## <span id="page-3-0"></span>**02 - Archive Original Bid**

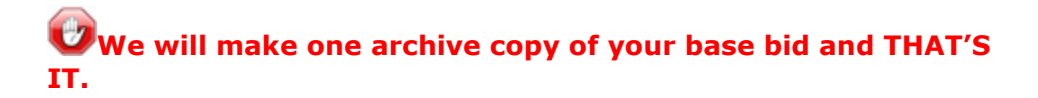

 $\Box$  On the Bids Tab, select the *Original Bid* (not the duplicate copy)

- □ Go to the Cover Sheet
- □ Change the Job Status to "Sold"
- ☐ Add "ARCHIVE BASE BID" to Project Name
- □ Consider this an **archive** copy of bid do not use it going forward

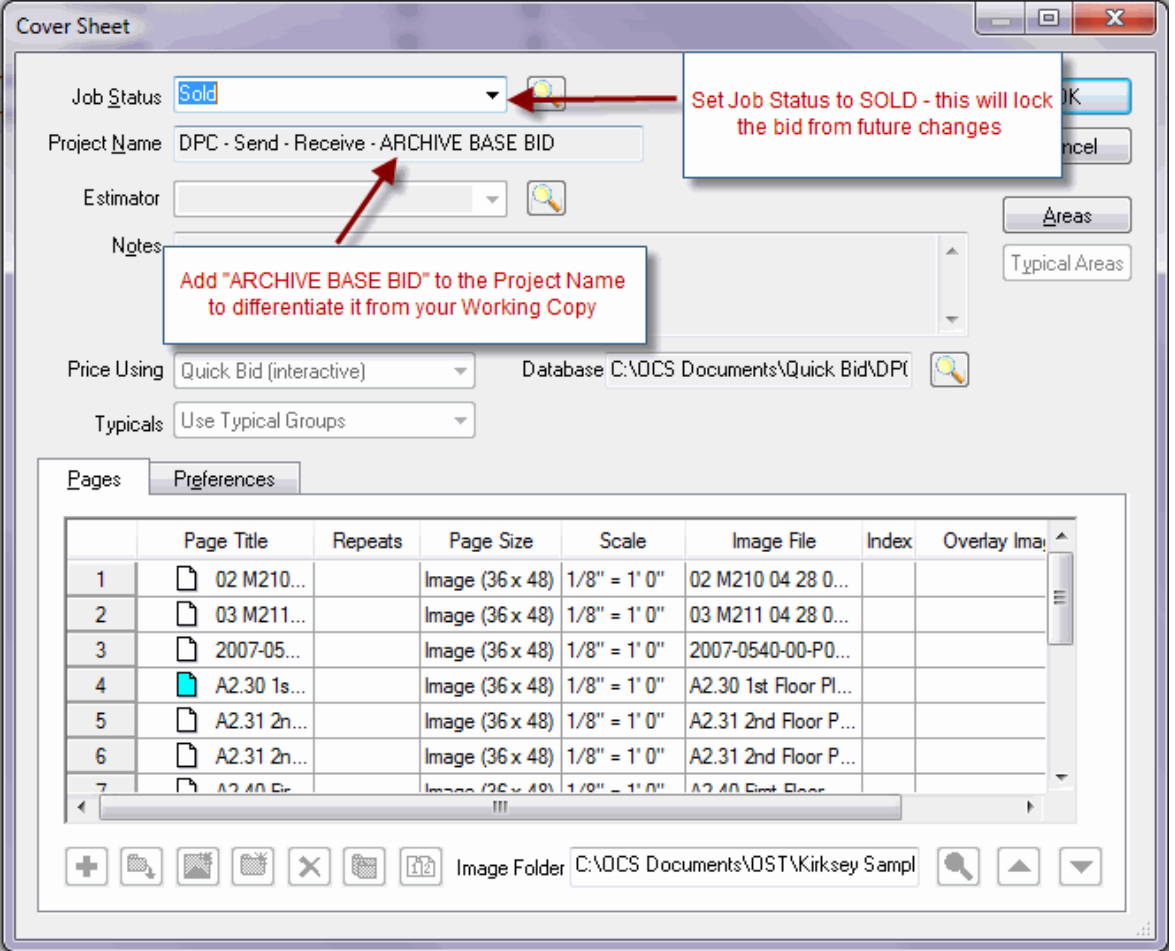

03 - [Budget Copy of Bid](#page-4-0)

### <span id="page-4-0"></span>**03 - Budget Copy of Bid**

 $\Box$  On the Bids Tab, select the Duplicate Bid

□ Open the Cover Sheet

☐ Add "BUDGET" to the Project Name

☐ Job Status should be "In Progress"

 $\Box$  This is your **working copy** for the duration of the job

Keep the Project Name under 27 characters and do not use any special characters - Alpha-Numeric only (no punctuation, no dollar signs, ampersands, etc.)

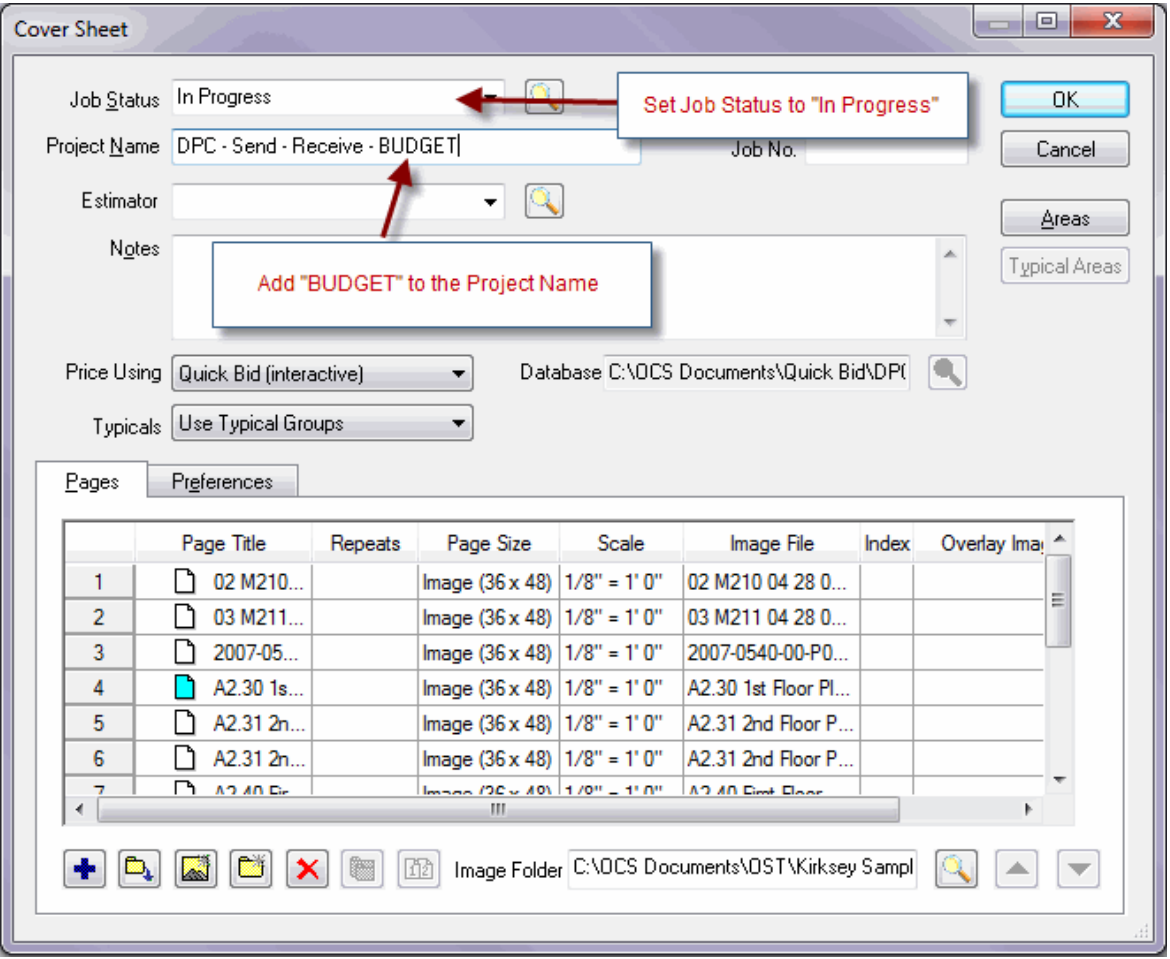

04 - [Setup Bid Areas](#page-5-0)

### <span id="page-5-0"></span>**04 - Setup Bid Areas**

□ Open Cover Sheet of the "Budget" project

- ☐ Click **Areas**
- $□$  Review Areas and/or create as needed

□ Assign all of your takeoff to the appropriate Bid Area - see the On-Screen Takeoff User Guide for instructions

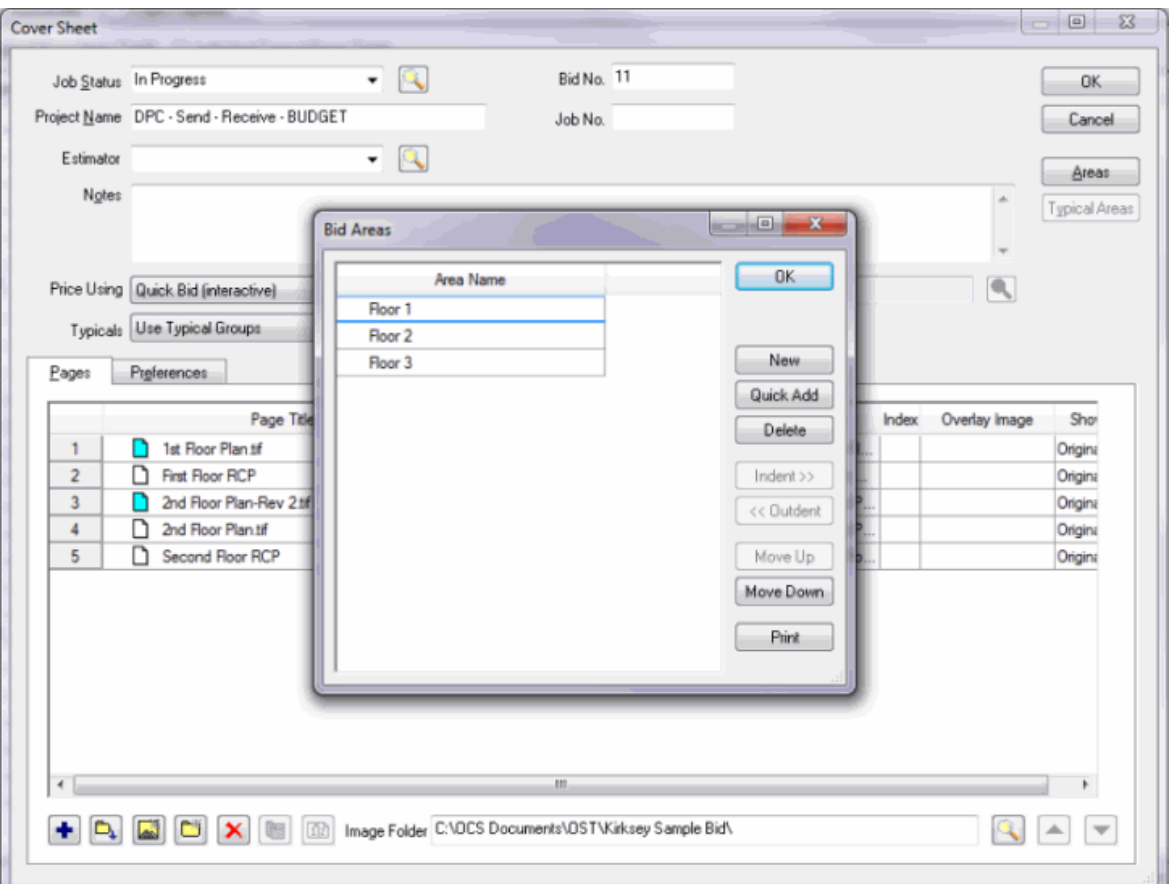

☐ Confirm you have NO takeoff in "Unassigned" (check the Takeoff Tab, Grouped by Area, Collapsed)

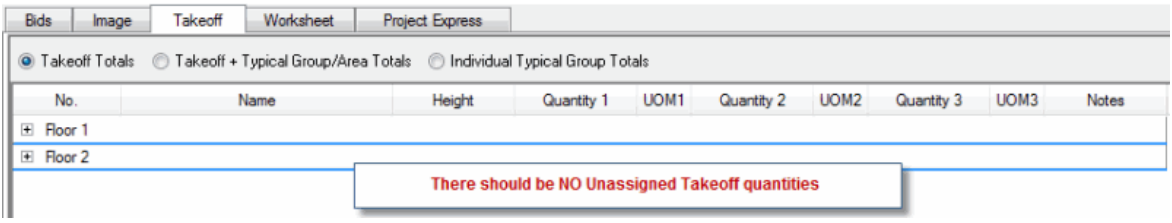

05 - [Collate the Drawings in the Job](#page-6-0)

## <span id="page-6-0"></span>**05 - Collate the Drawings in the Job**

 $\Box$  Open Cover Sheet of the "Budget" project

 $\Box$  Click on a Page Title, then use the up  $\Box$  and down  $\Box$  arrows

to sort the plan documents the way the job will be worked. For example, on a 2 floor project with floor plans and ceiling plans, you might organize it by floor 1, ceiling 1, floor 2, ceiling 2, etc. Try to keep the job organized in a way that will make working in the project easy.

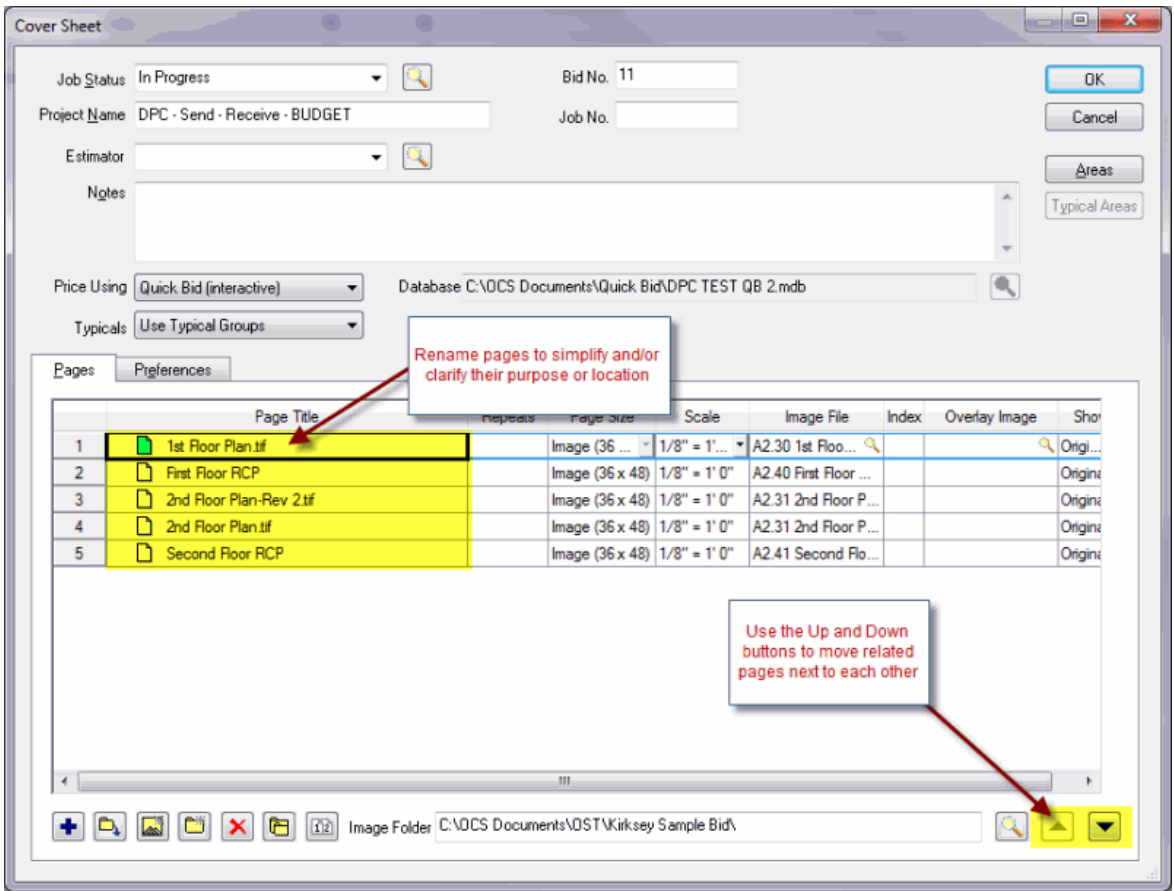

☐ Rename any Page Title to something more *Foreman-friendly* by clicking on the existing name and typing in a new name

 $\Box$  Each page must have a unique Page Title

 $\Box$  Each Alternate and Change Order must have a unique name

06 - [Convert Job to DPC Mode](#page-7-0)

## <span id="page-7-0"></span>**06 - Convert Job to DPC Mode**

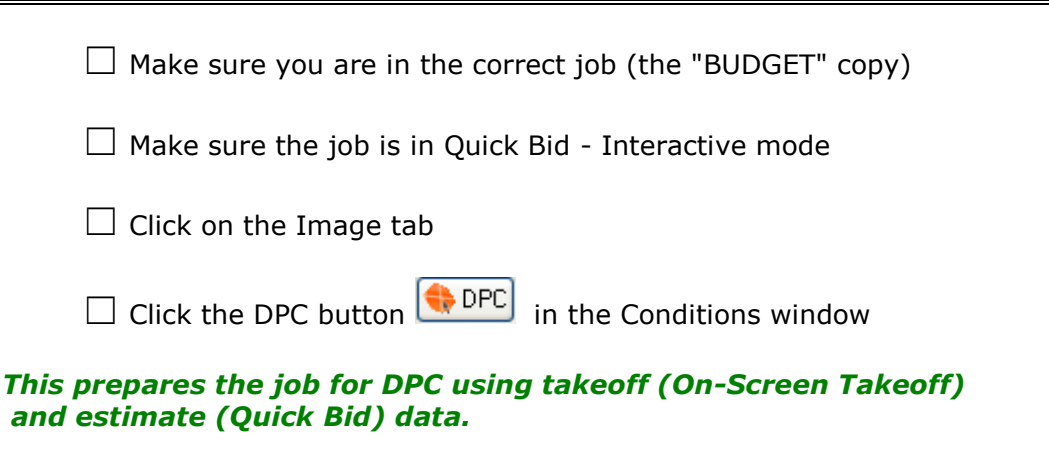

☐ Notice the tabs change to Bid, Image, **Budget**, **Timecard**, **Payroll Recap**, **Notes**, and Project Express

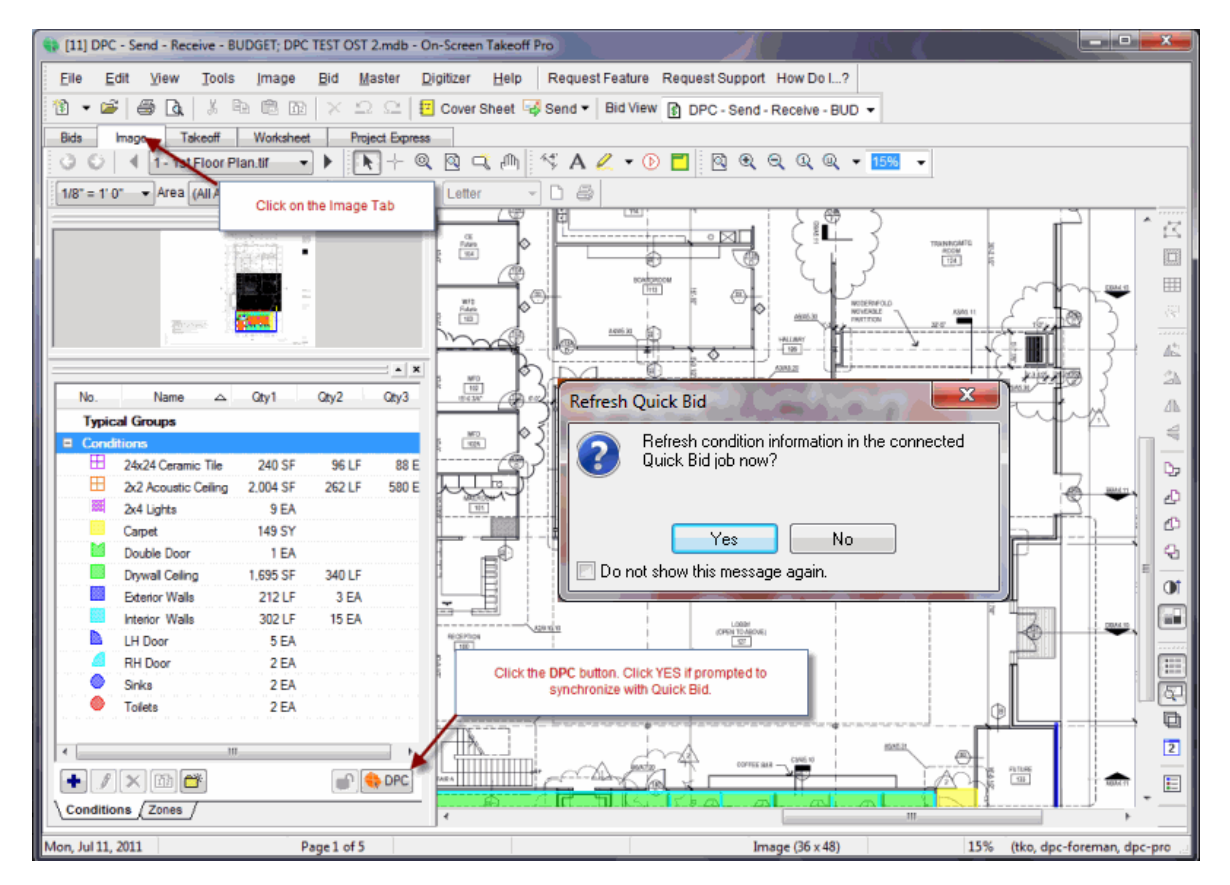

After activating DPC Mode there are several new tabs added to the interface and a new Labor Cost Codes window:

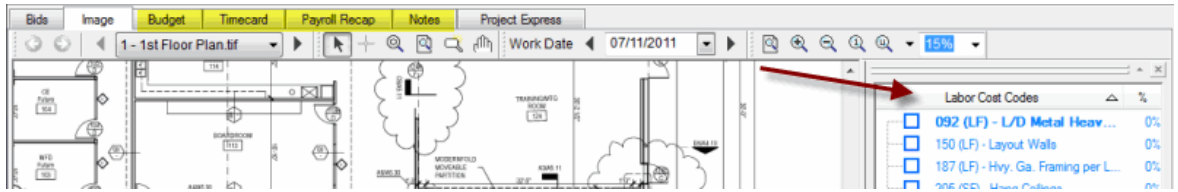

Your cost codes are color coded based on their progress: **Blue** (not started), **Green** (on Budget) **Orange** (over budget by <5%) or **Red** (over budget by 5% or more).

07 - [Assign Project Manager and Foremen to job](#page-9-0)

## <span id="page-9-0"></span>**07 - Assign Project Manager and Foremen to job**

□ Open the Cover Sheet for the project

 $\Box$  Click on the DPC tab (this tab only becomes visible when a bid is in DPC Mode)

□ Click the lookup button ■ next to Project Manager to open the Employee screen

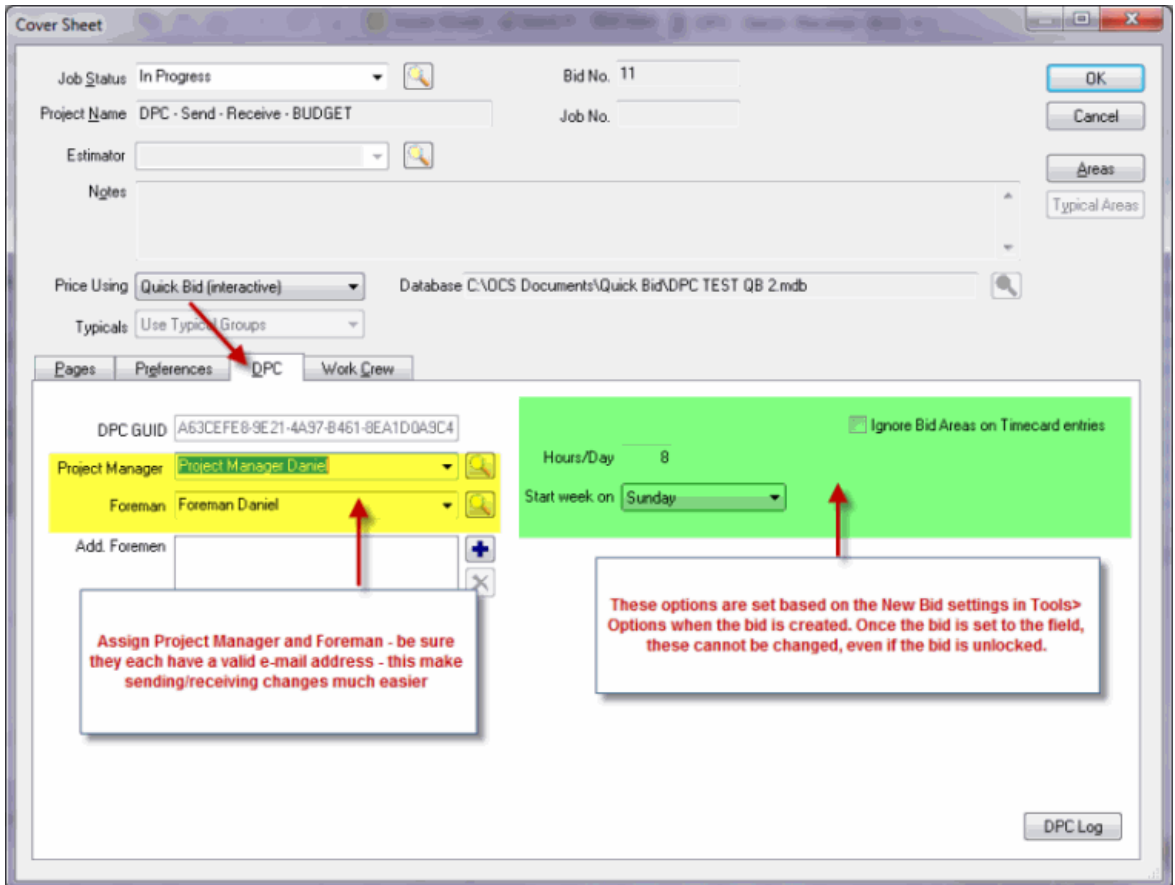

continued...

The Employee list will open. If the project manager and/or foreman are already listed, choose them from the list. If not, see Step 10 for instructions on adding them.

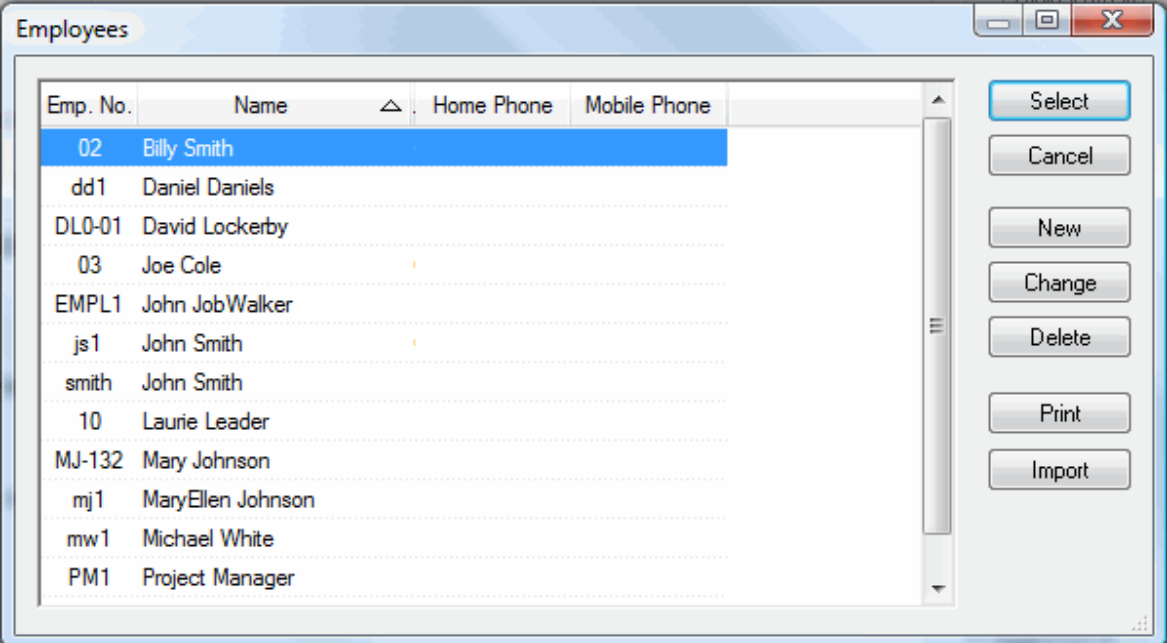

☐ Choose an existing Employee and Click **OK**

#### *Be sure Project Manager and Foremen have e-mail addresses listed in their Employee Details.*

If the Project Manager and/or Foreman are not listed in the Employee List, add them.

08 - [Adding a Project Manager and/or Foreman to Employee List](#page-11-0)

## <span id="page-11-0"></span>**08 - Adding a Project Manager and/or Foreman to Employee List**

If the Project Manager and Foremen already existing in your database, you can skip to the next step.

#### **To add an Employee**

□ Click **New** on the Employee screen

 $\Box$  On the Employee Detail screen, enter the Project Manager's or Foreman's

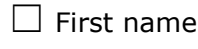

- $\Box$  Last name
- $\Box$  Employee number
- $\Box$  E-mail address

☐ Click **OK**

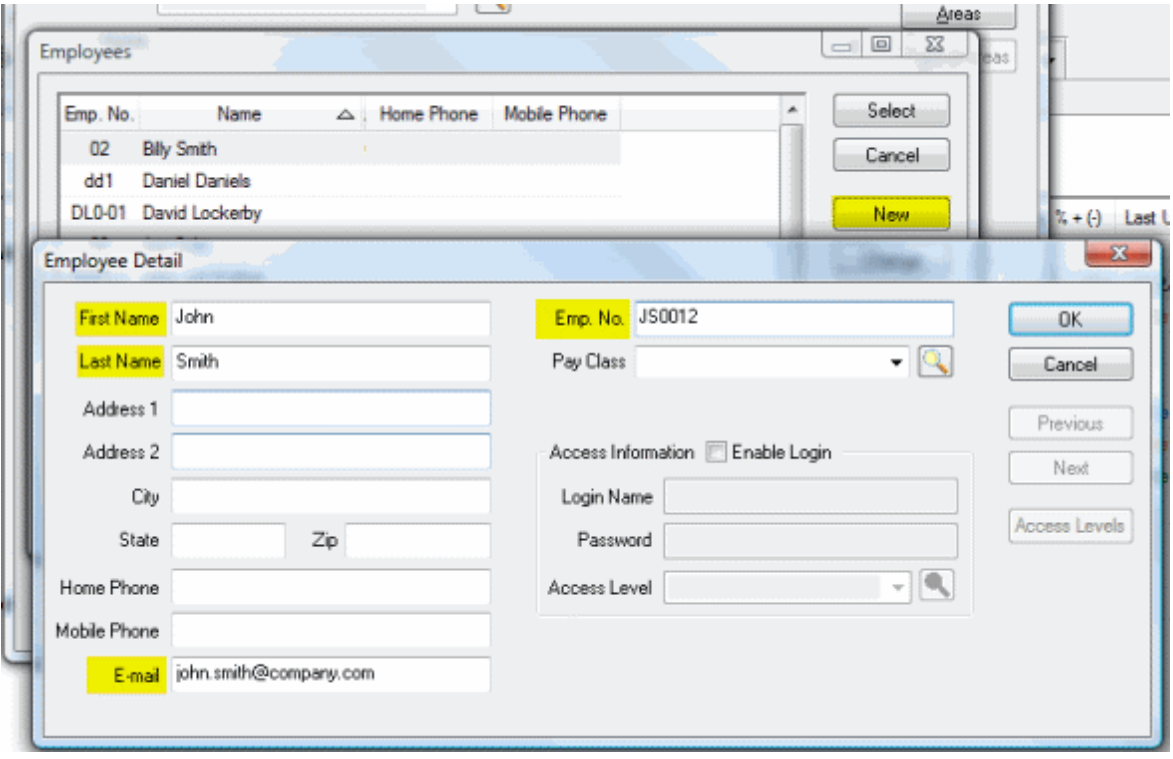

☐ Then click Select to assign this employee as Project Manager or Foreman

 $\Box$  Repeat for additional Foreman who will be doing percenting

09 - [Setting DPC Options on Cover Sheet](#page-13-0)

### <span id="page-13-0"></span>**09 - Setting DPC Options on Cover Sheet**

While the Cover Sheet is still open and BEFORE you send this bid to the field, you must set three options. These settings are based on the Databases settings found in Tools>Options>New Bid settings of the current database - for an explanation on setting up your database for use with DPC, please see the **DPC - Intial Setup Quick** [Start Guide](http://www.oncenter.com/training/app_man/dpc_setup_qsg/DPC-DB_Setup_QSG.htm) .

 $\Box$  Hours/Day

 $\Box$  Start Week on

 $\Box$  Ignore Bid Areas on Timecard Entries

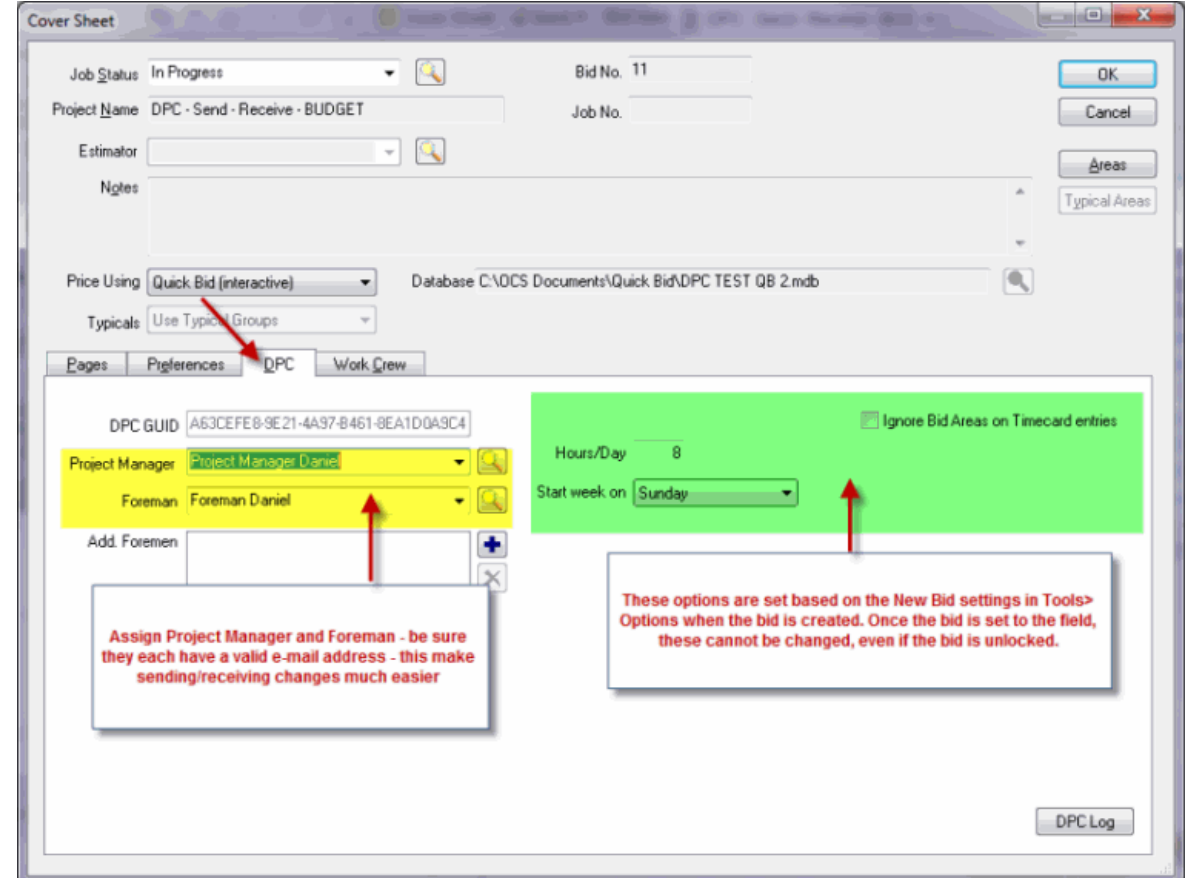

#### **Once this bid is sent to the field, these 3 entries in GREEN cannot be changed, even if the bid is unlocked.**

Your project is ready to be sent to the Foremen (or the Project Manager can start percenting/timekeeping).

Please review the DPC - [Project Manager Quick Start Guide](http://www.oncenter.com/training/app_man/dpc_pm_qsg/DPC-PM_QSG.htm) for instructions on sending your job to the field.

09 - Setting DPC Options on Cover Sheet